# **GRAPHISOFT**

## **ARCHICAD – TIPS & TRIKS**

## **Kontormal**

Graphisoft Norge tilbyr oppsett av kontormal som egen konsulenttjeneste da dette kan være omfattende arbeid og er viktig at blir gjort ryddig og ordentlig slik at man unngår unødvendig rot i kontorets prosjekter.

Ta gjerne kontakt med en av våre konsulenter for å bestille dette:

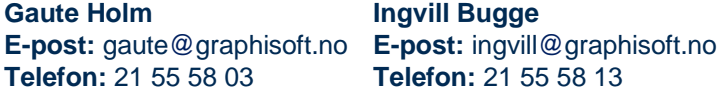

Dersom man allerede har en kontormal fra tidligere eller ønsker å sette opp en selv vil dette tipset ta for seg noen råd rundt dette.

Har man kontormal for versjon 19 anbefales det likevel at man baserer seg på den norske prosjekteringsmalen for versjon 20 da denne inkluderer oppsett for nye verktøy i versjonen. Man kan så hente inn eventuelle egne attributter som overflater og kompositter samt layouts.

Man kan vanligvis også hente inn favoritter, men i versjon 20 kommer det nye biblioteker for blant annet vinduer og dører som vil gjøre akkurat dette lite gunstig for denne versjonen.

## **Basere seg på Norsk Prosjekteringsmal for versjon 20**

**1.** Åpne ArchiCAD 20 med Norsk Prosjekteringsmal.

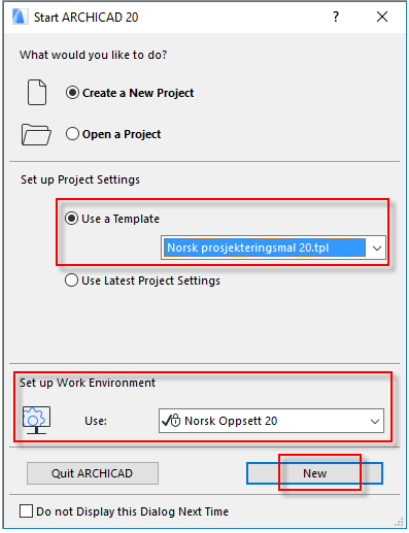

#### **2.** Start Attribute Manager.

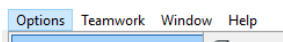

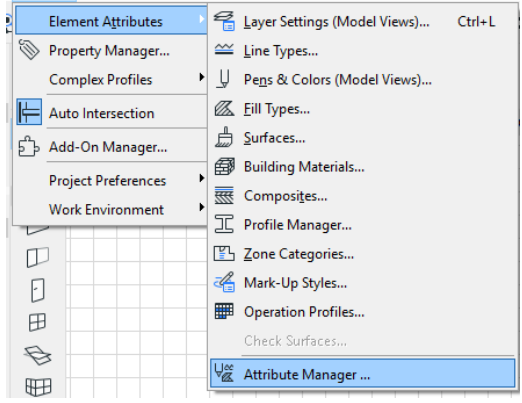

**3.** Trykk på Open knappen og finn en fil basert på firmaets malfil for forrige versjon eller en eksisterende fil med de attributtene som skal hentes inn på maskinen og velg Åpne.

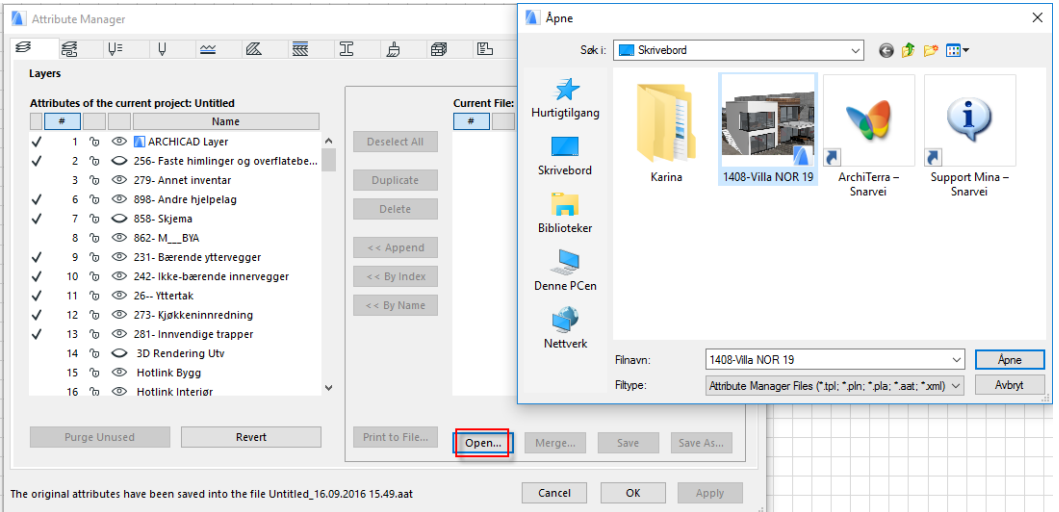

**4.** Attributtene fra den eksisterende ligger nå på høyre side, marker de du ønsker å legge til på listen og trykk Append.

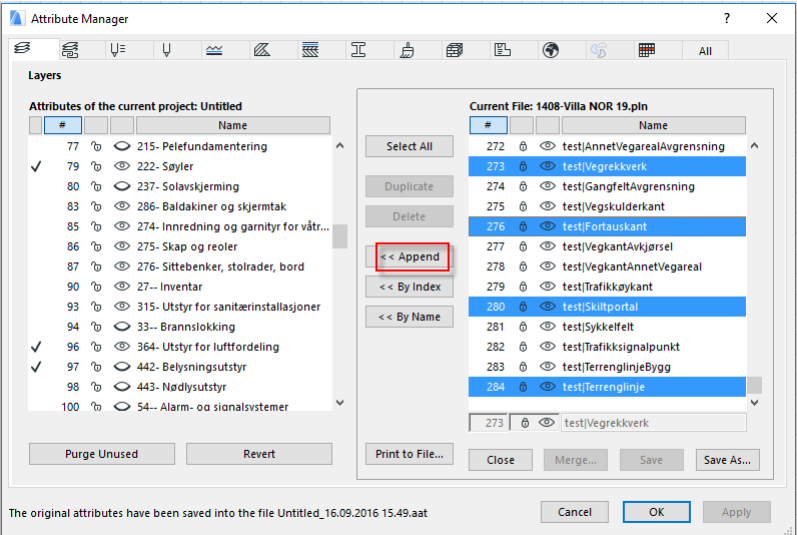

**5.** Gjør dette for alle attributtene bortover (lag, overflater, building materials osv) før du trykker på Apply knappen og deretter Create i vinduet som dukker opp. Når denne er ferdig å jobbe trykker man OK for å gå ut av vinduet.

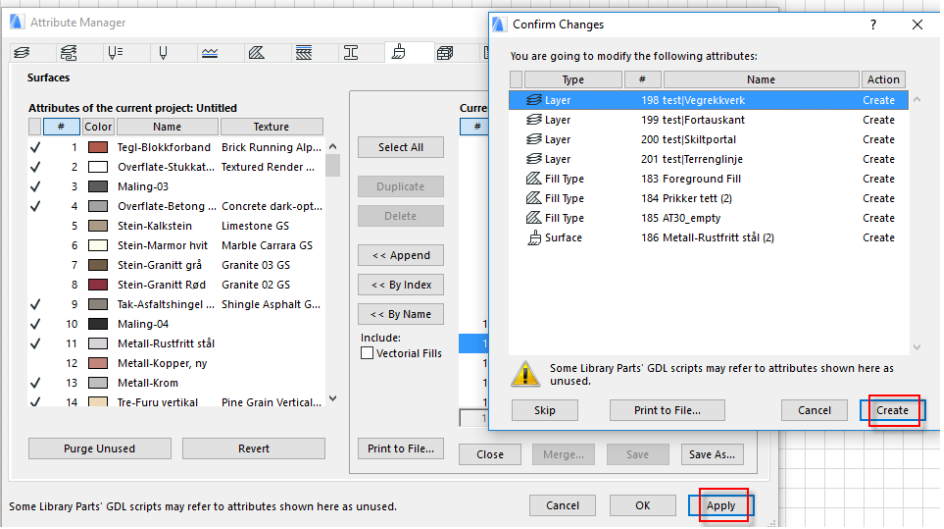

## **Graphisoft Norge**

Fridtjof Nansens vei 17, 0369 Oslo Org: NO 863 355 052 MVA

Tel: (+47) 21 55 58 00 Fax: (+47) 21 55 58 01 [post@graphisoft.no](mailto:post@graphisoft.no) [www.graphisoft.no](http://www.graphisoft.no/)

### **6.** Start Organizer

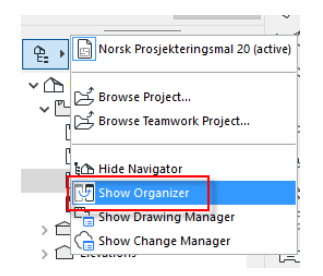

**7.** Inne i Organizer, velg Browse Project og finn en fil lagret med den gamle kontormalen eller en fil der det allerede er satt opp masterlayouts med firmaets oppsett.

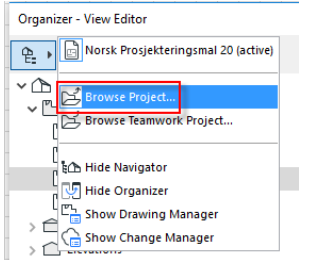

**8.** Dette vil da åpne seg på venstre side. Stå i Layout Book på begge sider, marker de masterlayoutene som skal legges til i den nye malen og trekk de over til Masters mappen på høyre side.

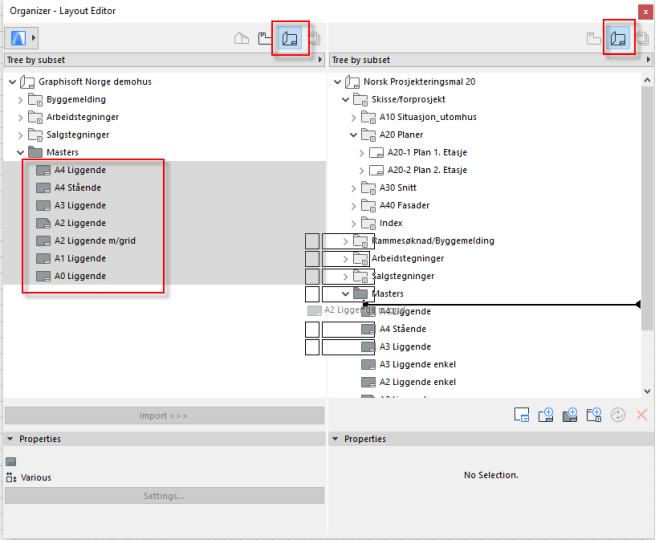

**9.** Stå så i det viewet man ønsker at nye prosjekter skal åpnes med og velg File > Save As > ArchiCAD Project Template. Lagre denne template filen et sted alle har tilgang til den eller send den til alle på kontoret og be de legge den sammen med den norske prosjekteringsmalen under C: > Programfiler > GRAPHISOFT > ArchiCAD 20 > Default > ArchiCAD mappen slik at den ligger tilgjengelig for alle under

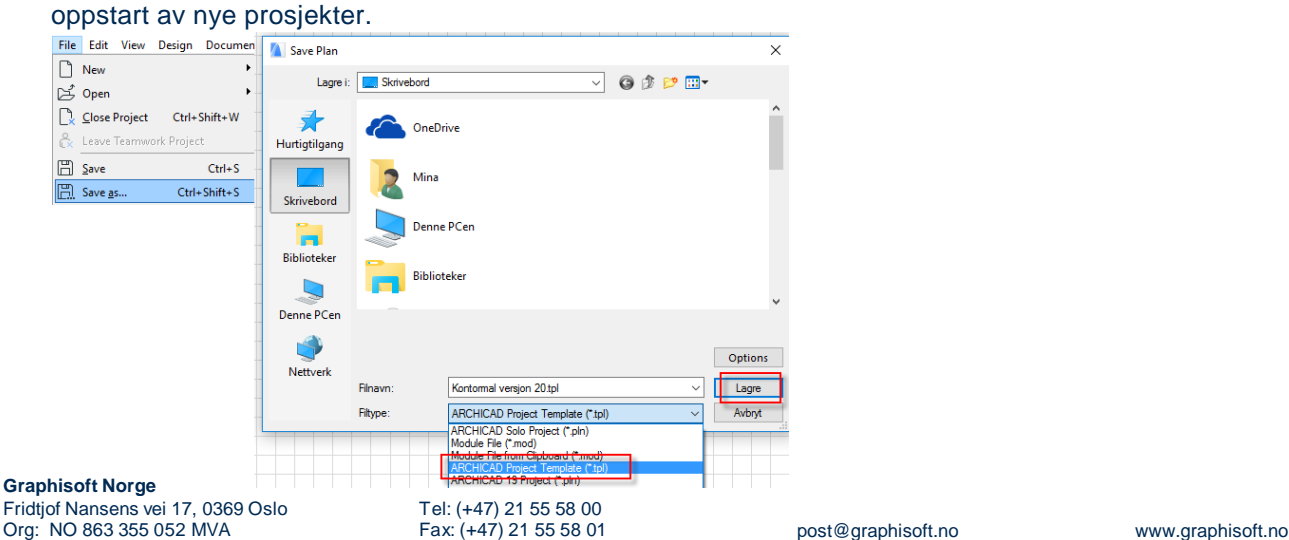

## **Eksisterende fil fra versjon 19 åpnet i ArchiCAD 20**

Dersom man, på tross av våre anbefalinger om å ikke gjøre det, velger å åpne kontormalen fra versjon 19 og lagre den med versjon 20 som ny template, anbefaler vi at man i det minste bytter ut favorittene med de fra versjon 20 for å unngå trøbbel med bibliotekene.

**1.** Åpne filen som skal brukes i 20 og velg Migrate ARCHICAD Libraries ved oppstart.

Dersom dette gir en feilmelding om at dette ikke er mulig må man gjøre denne operasjonen manuelt i File > Libraries and Objects > Library Manager etterpå. Bibliotekene som skal ligge inne er Bibliotek 20 og eventuelt ArchiCAD Migreringsbiblioteker om man ønsker å jobbe videre med gamle favoritter. Disse finnes via C: > Programfiler > GRAPHISOFT > ArchiCAD 20. Det er viktig å ha ryddig bibliotekstruktur i filer som skal brukes som mal. Se gjerne eget tips for opprydding av bibliotekstruktur.

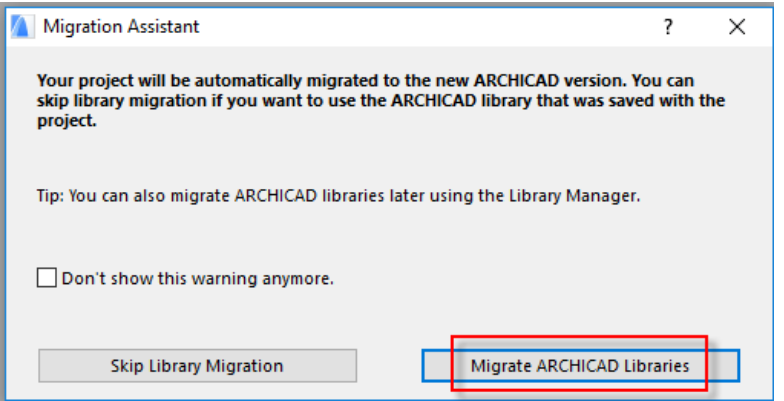

**2.** Åpne et prosjekt med Norsk Prosjekteringsmal for versjon 20 ved siden av for å hente favoritter derfra.

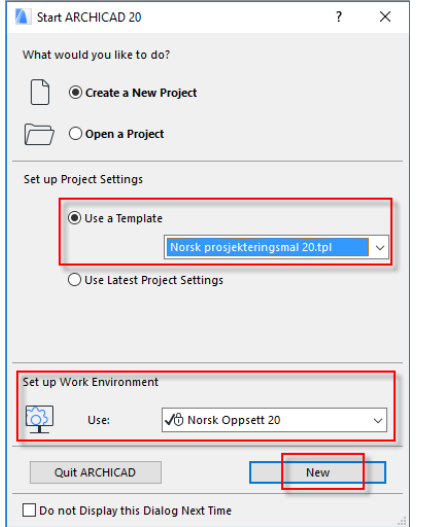

Herfra må vi så ta et valg på om man ønsker å eksportere og importere alle favoritter eller kun vinduer og dører. Har man for eksempel lagt mye jobb i kompositter og veggfavoritter kan det lønne seg å beholde disse og kun hente inn dører og vinduer.

## **Eksportere/Importer alle**

**1.** Stå i den norske prosjekteringsmalen for versjon 20. Trykk på tannhjulet i favorittpaletten og Import/Export.

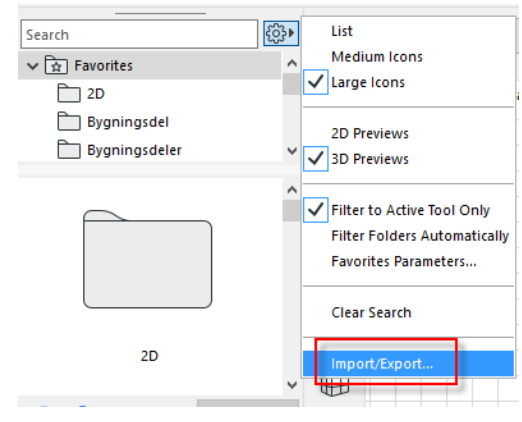

**2.** Velg så File (PRF) og Export, lagre filen en plass på maskinen som er lett tilgjengelig.

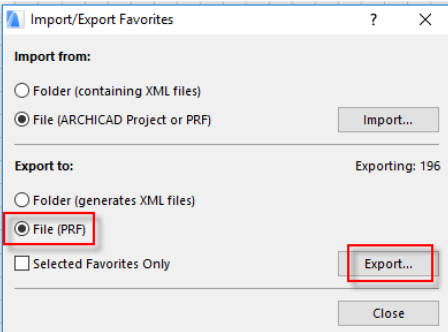

**3.** Gå deretter i filen man ønsker å hente inn favorittene til og gjenta prosessen, men denne gang velg Import og velg filen som akkurat ble lagret.

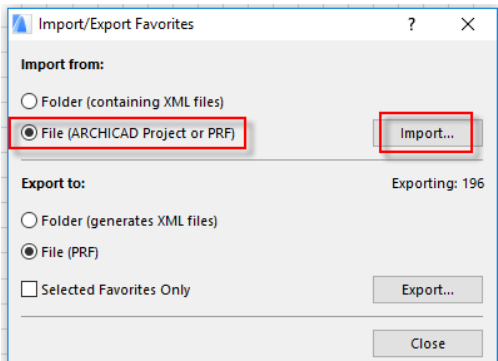

**4.** Gå over listen og sjekk at alt er med, her tar man stilling til om man ønsker å ta med mappene favorittene originalt lå i eller ei i form av avhukingen i venstre hjørne. Ser alt greit ut trykker man Import.

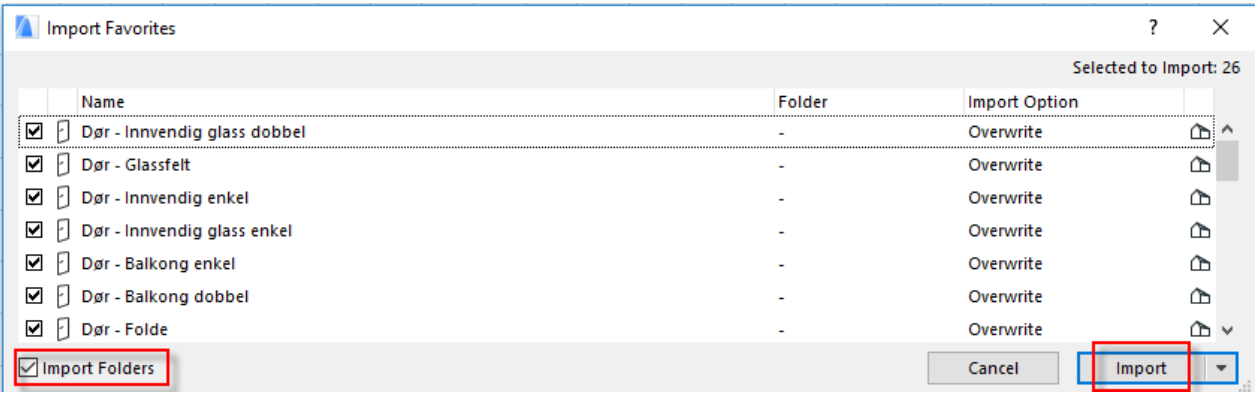

#### **Eksportere/Importere kun for dører og vinduer**

**1.** Stå i den norske prosjekteringsmalen for versjon 20. Trykk på tannhjulet i favorittpaletten og velg List samt fjern haken for Filter to Active Tool Only først for å få bedre oversikt over hvilke favoritter som er tilgjengelig.

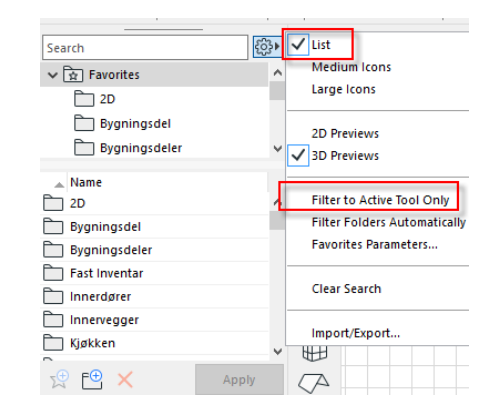

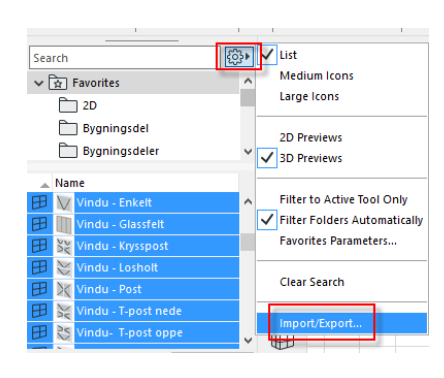

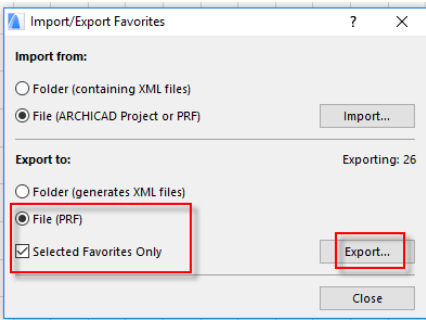

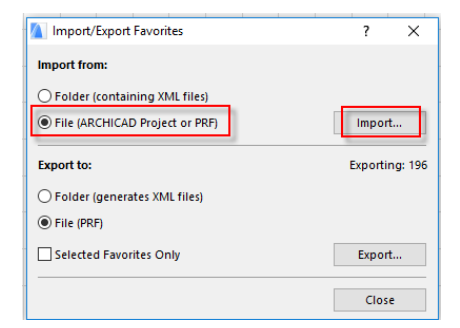

- **2.** Marker alle mappene for dører og vinduer på listen. Det skal være Innerdører, Ytterdører, alle favoritter som starter med Vindu i tittelen samt CW (for Curtain Wall dører og vinduer). Gå deretter på Tannhjulet på nytt og velg Import/Export.
- **3.** Velg File (PRF) under Export to og sett på haken for Selected Favorites Only. Trykk deretter på Export og lagre filen en plass på maskinen som er lett tilgjengelig.

- **4.** Gå inn i filen favorittene skal importeres til, trykk på tannhjulet. Velg Import/Export. Stå på File (ARCHICAD Project or PRF), trykk på Import og velg filen vi akkurat lagret.
- **5.** Gå over listen og sjekk at alt er med, her tar man stilling til om man ønsker å ta med mappene favorittene originalt lå i eller ei i form av avhukingen i venstre hjørne. Ser alt greit ut trykker man Import.

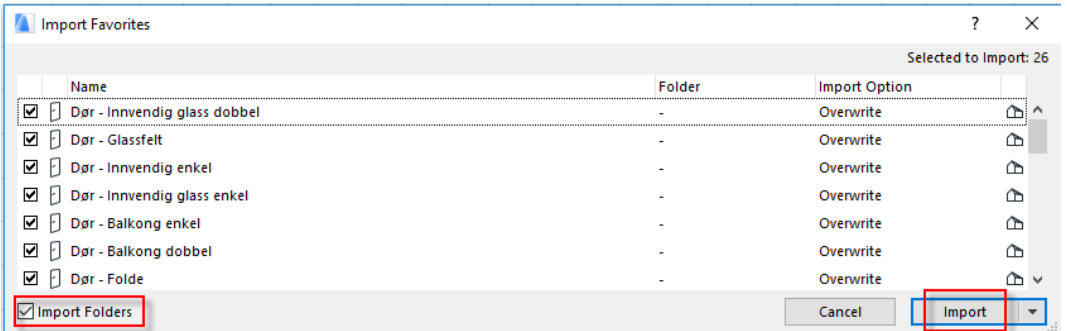

**Graphisoft Norge** Fridtjof Nansens vei 17, 0369 Oslo Org: NO 863 355 052 MVA

Når favorittene så er på plass bør man gå over filen for å sørge for at den er så ryddig som mulig. Det vil si fjerne eller oppdatere eventuelle attributter, favoritter, view-oppsett som ikke skal brukes eller endres for videre prosjektering.

Når alt er på plass slik det ønskes at prosjektene skal startes går man på velg File > Save As > ArchiCAD Project Template. Lagre denne template filen et sted alle har tilgang til den eller send den til alle på kontoret og be de legge den sammen med den norske prosjekteringsmalen under C: > Programfiler > GRAPHISOFT > ArchiCAD 20 > Default > ArchiCAD mappen slik at den ligger tilgjengelig for alle under oppstart av nye prosjekter.

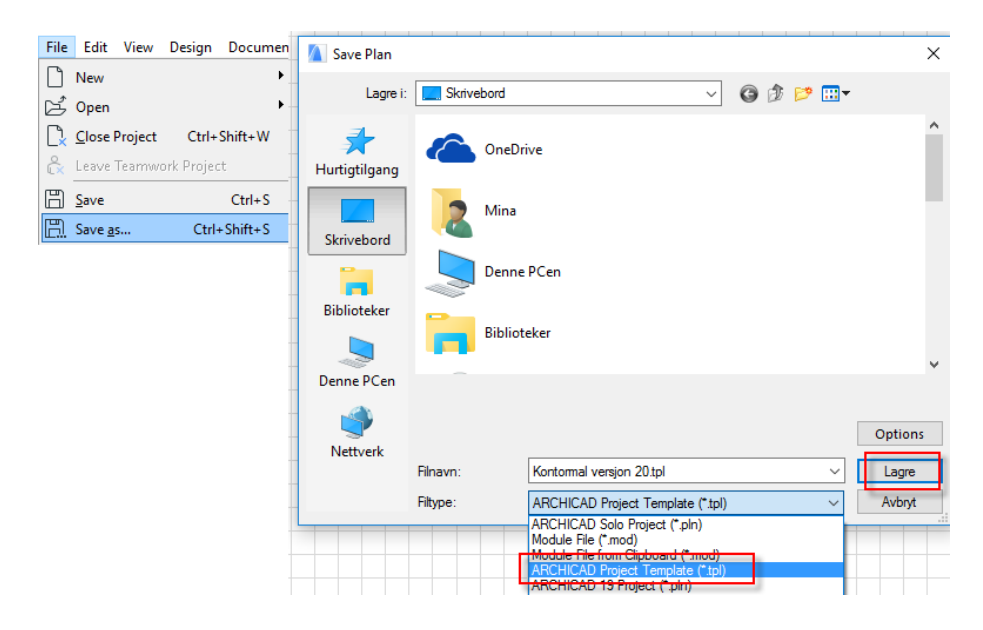